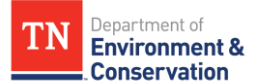

## **Modifying Held from Export Filters**

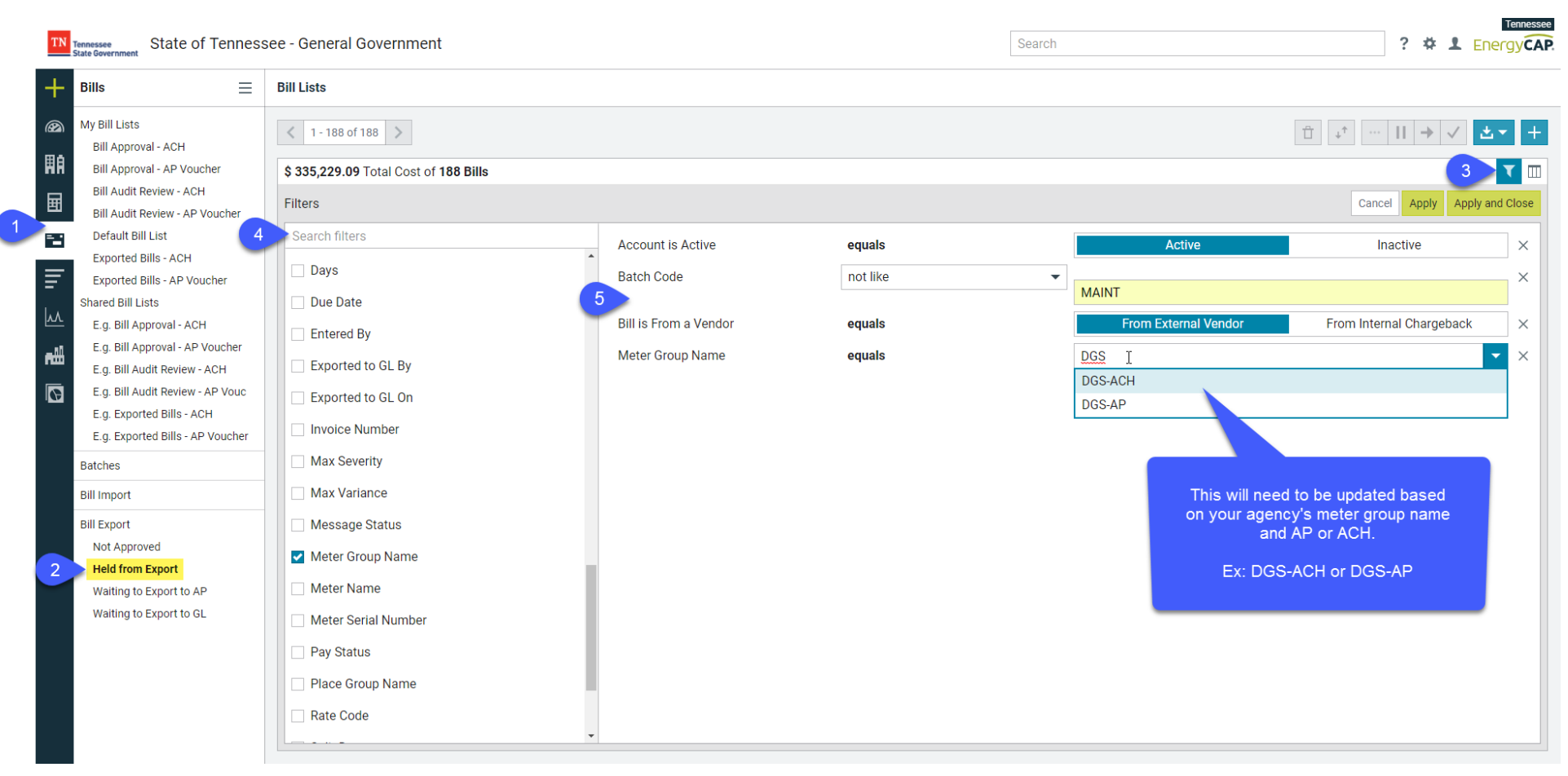

- 1. Select the **Bills Module** from the left-hand side
- 2. Select the **Held from Export** list under **Bill Export**
- 3. Select the **Edit Filters** icon on the top right
- 4. Select the **check box** for the appropriate filter(s)
	- a. You can scroll through the list or search for a filter
- 5. Change filter settings to match the above image for your agency
	- a. The Meter Group Name/Code filter will need to be updated to indicate AP or ACH at the time of each use.
- 6. Apply and Close

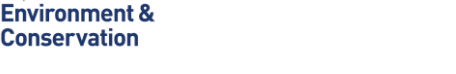

### **Modifying Held from Export Columns**

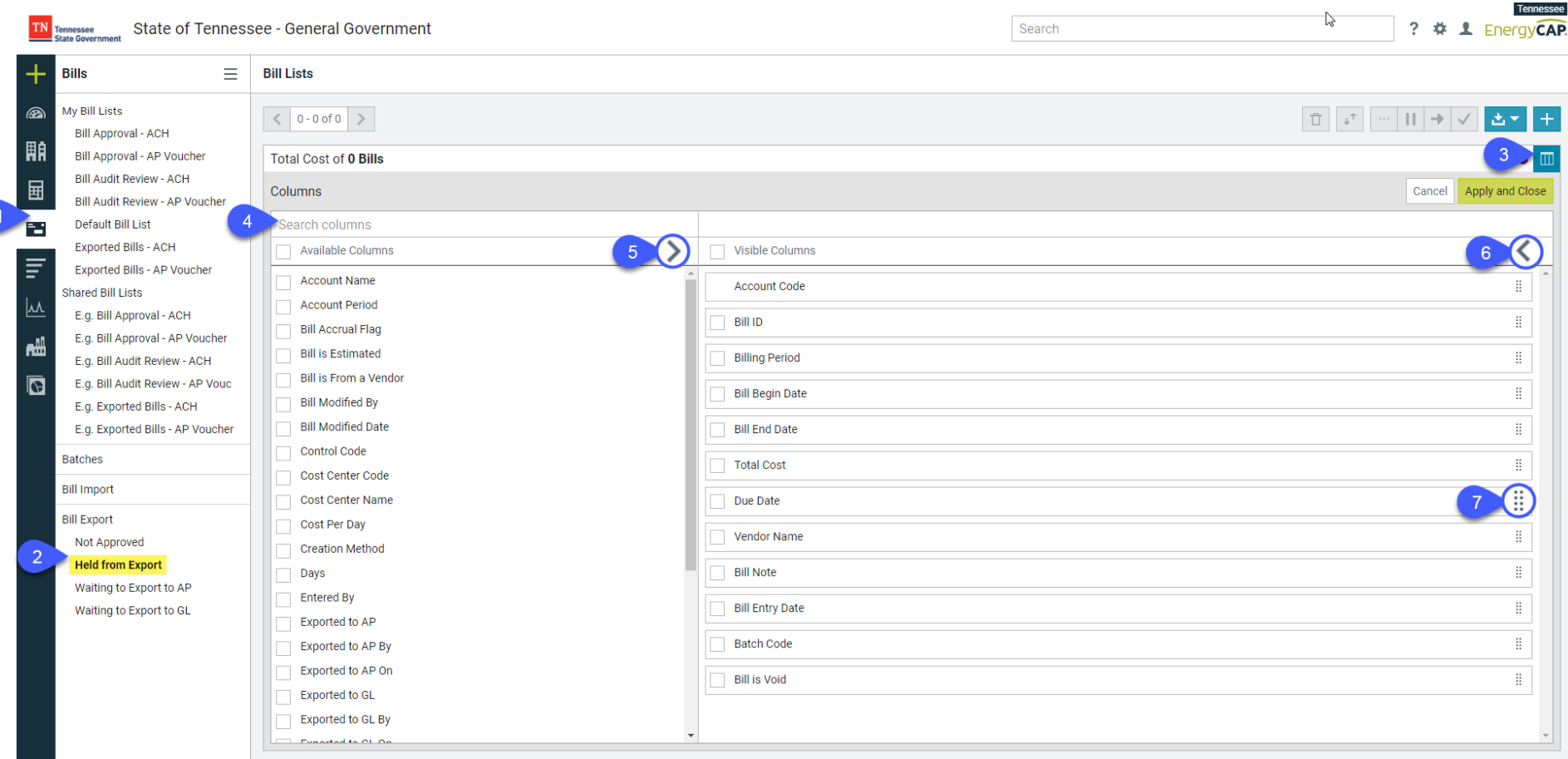

- 1. Select the **Bills Module** from the left-hand side
- 2. Select the **Held From Export** list under Bill Export
- 3. Select the **Edit Columns** icon on the top right
- 4. Select the **check box** for the above columns under Visible Columns
	- a. You can scroll through the list or search for a column
- 5. Select the **>** icon to apply the selections to the visible columns
- 6. Select the **<** icon to remove selections from the visible columns
- 7. Click and drag the  $\frac{11}{11}$  icon to put the visible columns in your desired order
- 8. Apply and Close

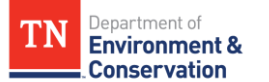

# **Modifying Waiting to Export to AP Filters**

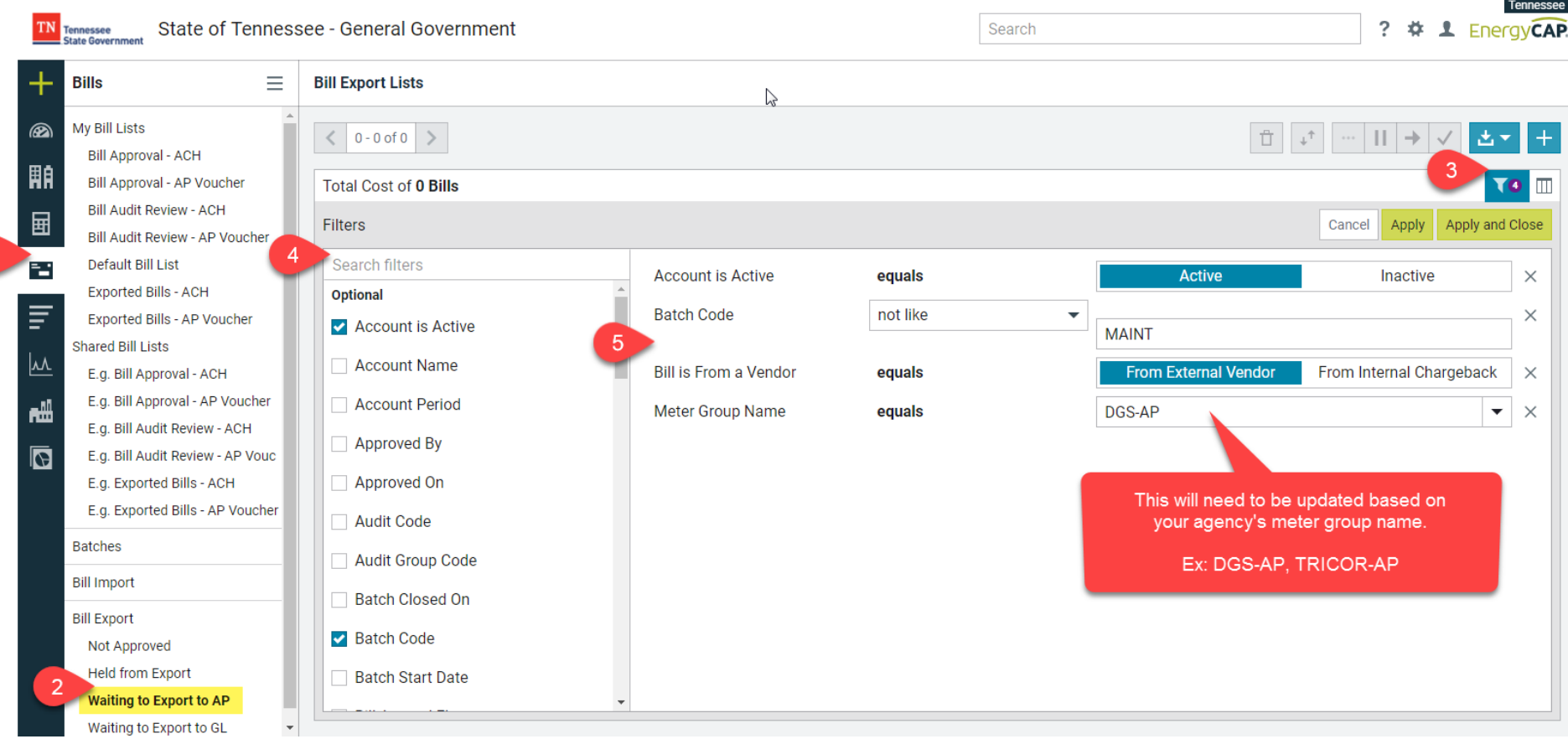

- 1. Select the **Bills Module** from the left-hand side
- 2. Select the **Waiting to Export to AP** list under Bill Export
- 3. Select the **Edit Filters** icon on the top right
- 4. Select the **check box** for the appropriate filter(s)
	- a. You can scroll through the list or search for a filter
- 5. Change filter settings to match the above image for your agency
- 6. Apply and Close

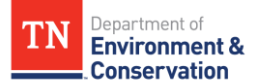

## **Modifying Waiting to Export to AP Columns**

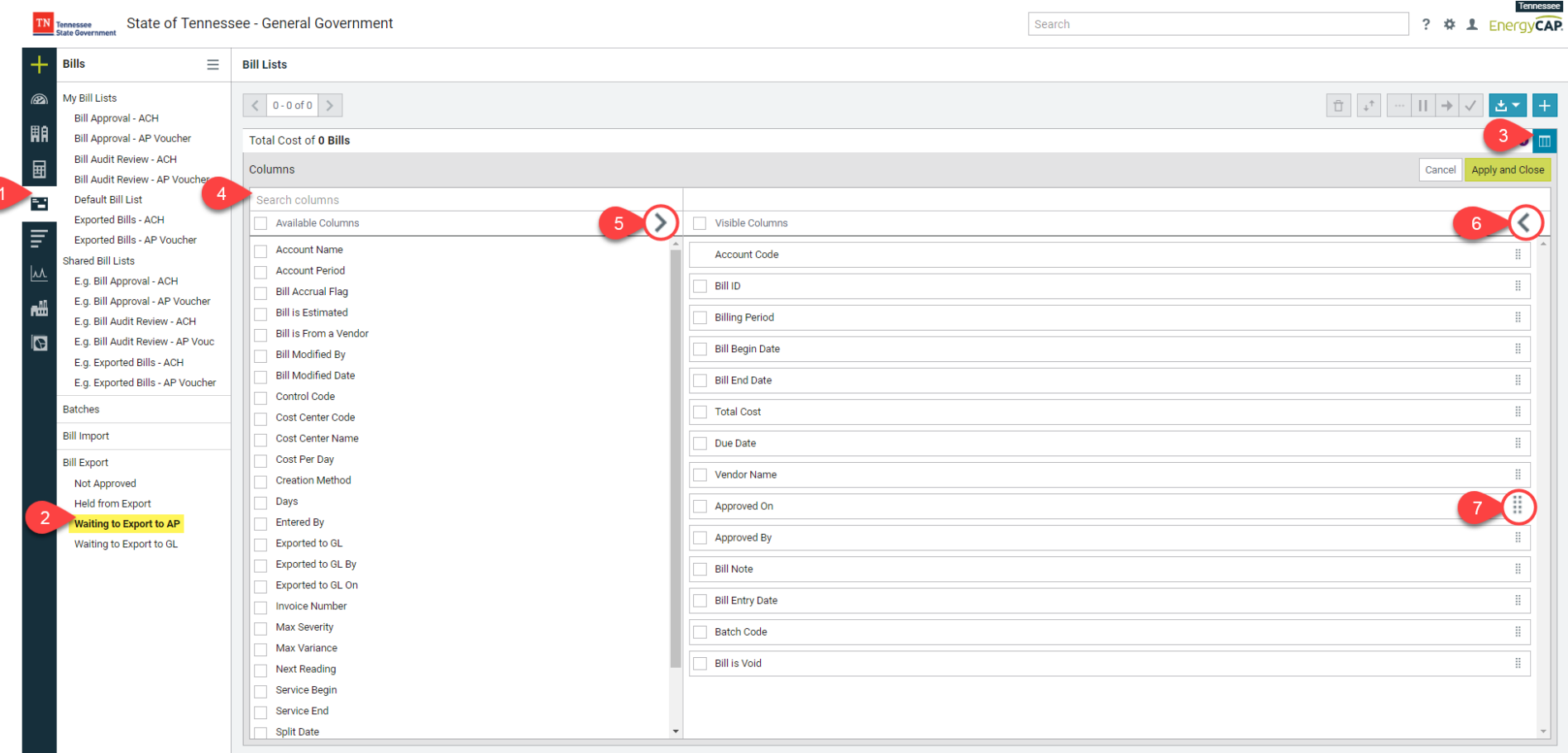

- 1. Select the Bills Module from the left-hand side
- 2. Select the Waiting to Export to AP list under Bill Export
- 3. Select the Edit Columns icon on the top right
- 4. Select the check box for the above columns under Visible Columns
	- a. You can scroll through the list or search for a column
- 5. Select the > icon to apply the selections to the visible columns
- 6. Select the < icon to remove selections from the visible columns
- 7. Click and drag the  $\mathbb{H}$  icon to put the visible columns in your desired order
- 8. Apply and Close

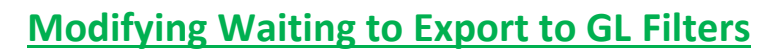

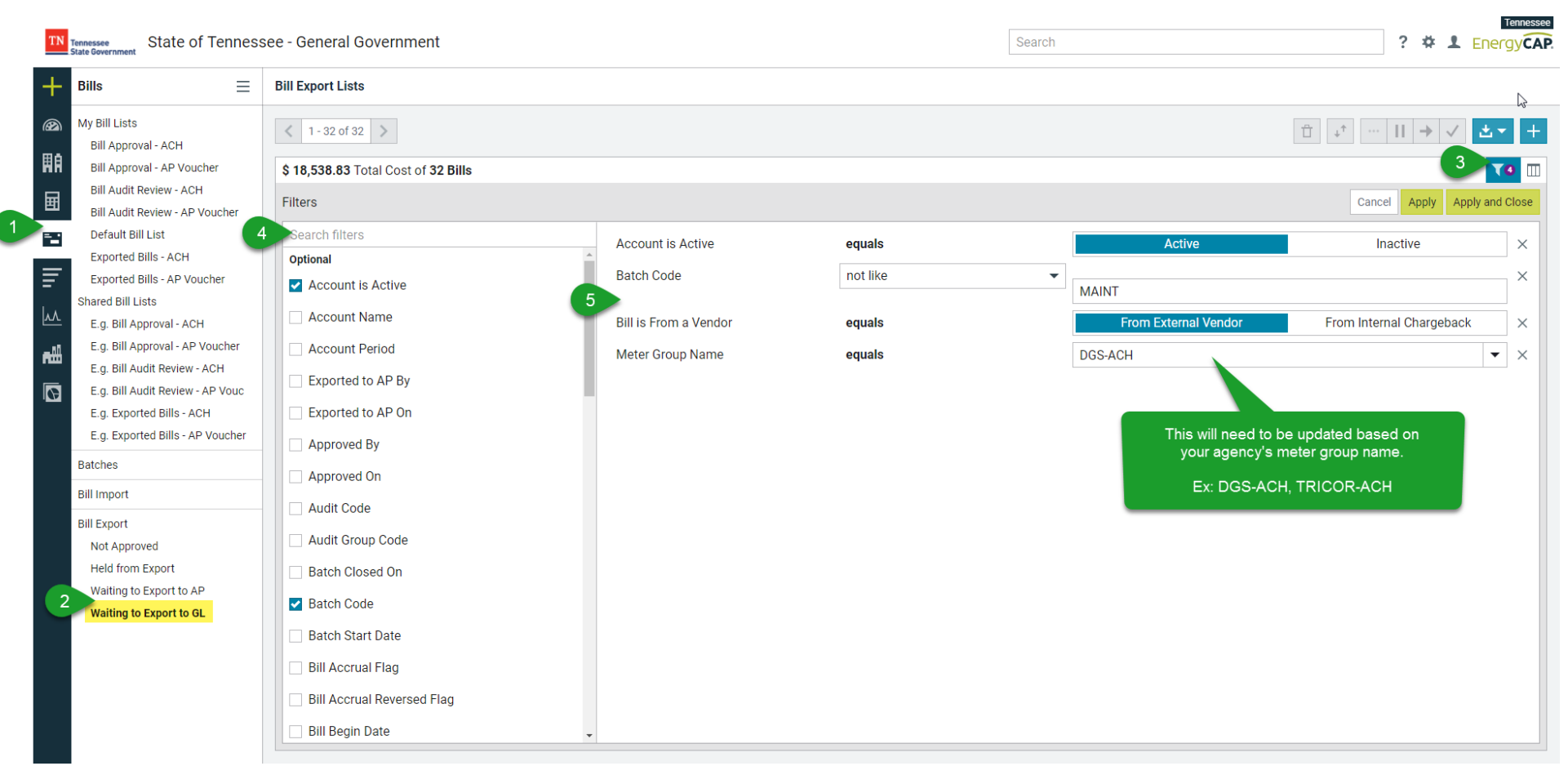

- 1. Select the **Bills Module** from the left-hand side
- 2. Select the **Waiting to Export to GL** list under Bill Export
- 3. Select the **Edit Filters** icon on the top right

Department of **Environment & Conservation** 

- 4. Select the **check box** for the appropriate filter(s)
	- a. You can scroll through the list or search for a filter
- 5. Change filter settings to match the above image for your agency
- 6. Apply and Close

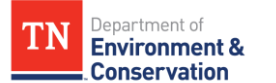

### **Modifying Waiting to Export to GL Columns**

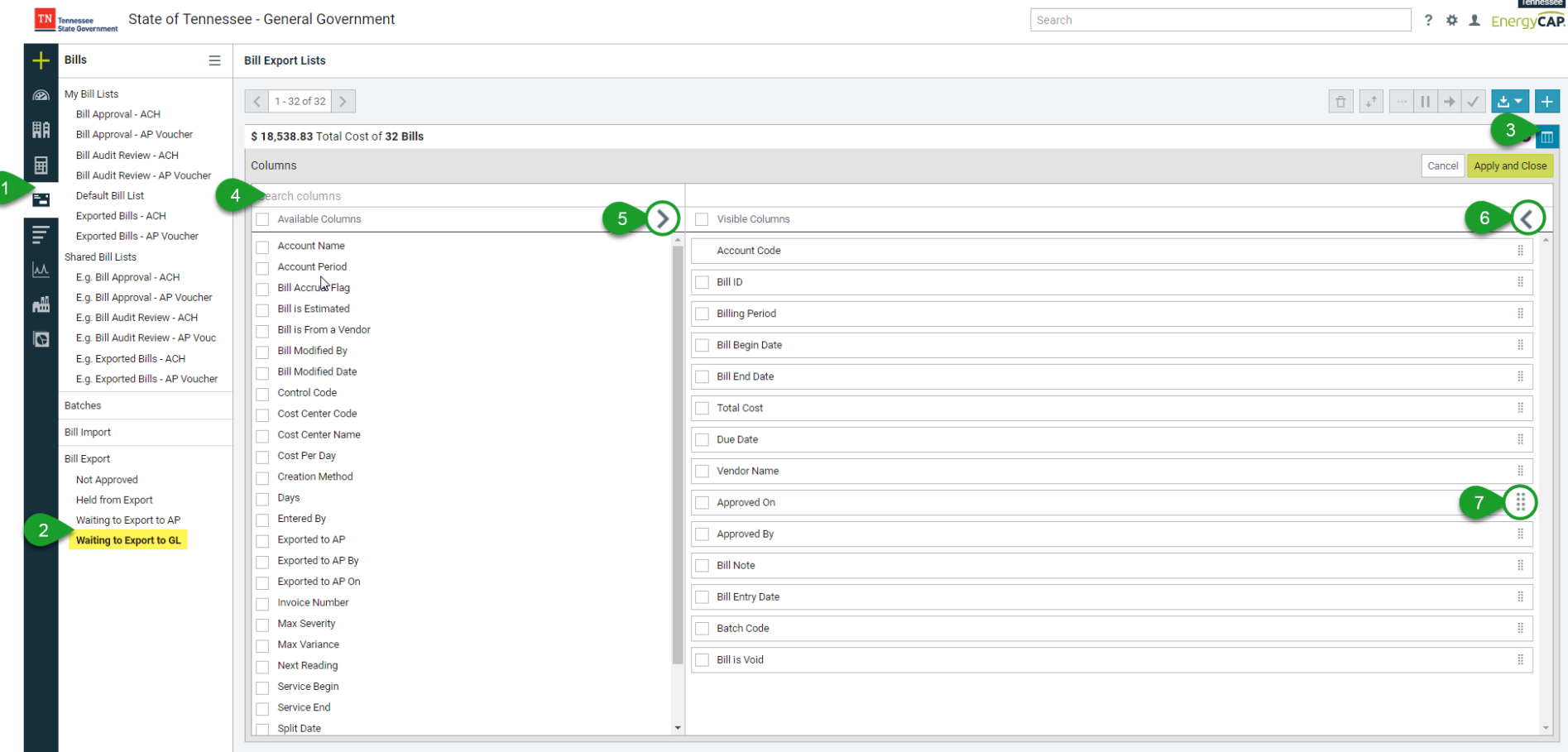

- 1. Select the **Bills Module** from the left-hand side
- 2. Select the **Waiting to Export to GL** list under Bill Export
- 3. Select the **Edit Columns** icon on the top right
- 4. Select the **check box** for the above columns under Visible Columns
	- a. You can scroll through the list or search for a column
- 5. Select the **>** icon to apply the selections to the visible columns
- 6. Select the **<** icon to remove selections from the visible columns
- 7. Click and drag the  $\frac{11}{11}$  icon to put the visible columns in your desired order
- 8. Apply and Close